## **HƯỚNG DẪN THỰC HIỆN FEEDBACK CUỐI MÔN HỌC TRÊN HỆ THỐNG PS**

## **Bước 1: Đăng nhập vào hệ thống http://htttsv.hoasen.edu.vn/**

- Mở trình duyệt web (*PeopleSoft* chỉ hỗ trợ các trình duyệt *Internet Explorer, FireFox, Chrome, Sarafi*/ **Người dùng sẽ gặp một số hạn chế khi đăng nhập bằng điện thoại/ Ipad).**
- Nhập địa chỉ <u>http://htttsv.hoasen.edu.vn</u> vào thanh địa chỉ của trình duyệt
- Sử dụng tài khoản email sinh viên được nhà trường cấp làm tài khoản đăng nhập vào hệ thống

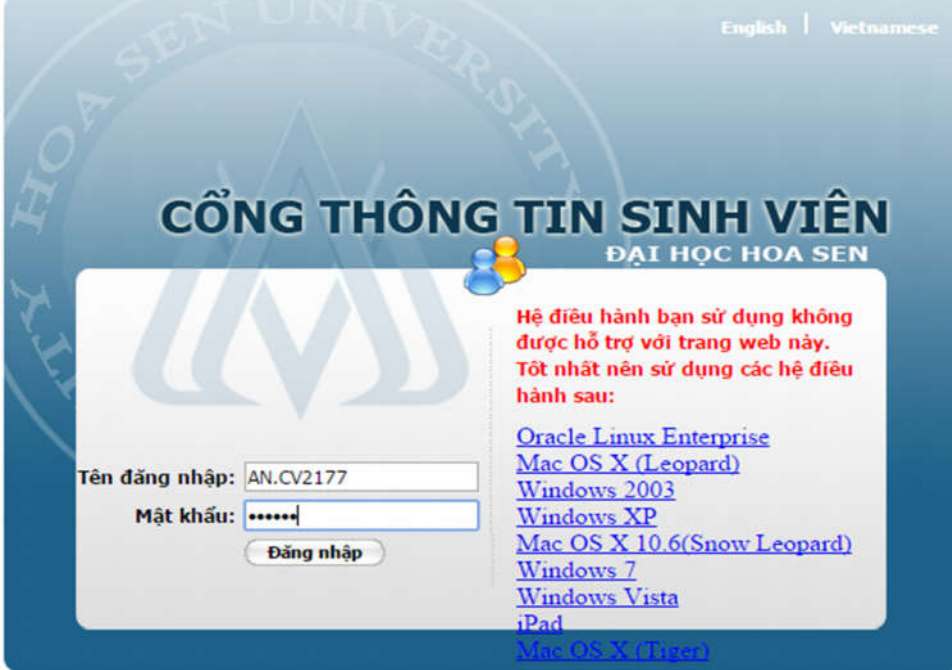

- Sau khi đăng nhập thành công, hệ thống có giao diện như sau:

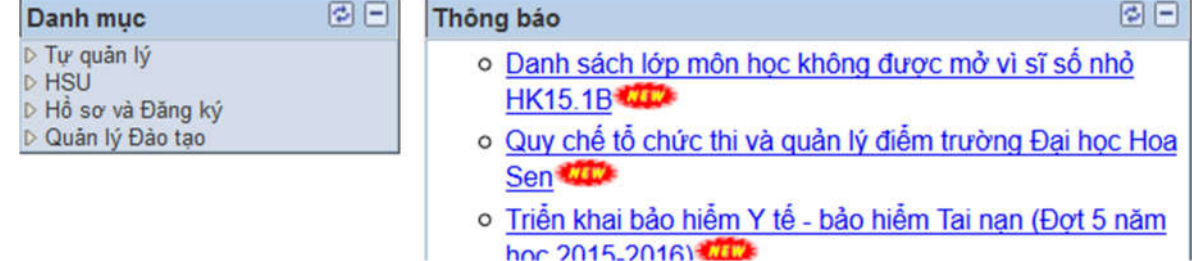

## **Bước 2: Thực hiện khảo sát cuối môn học**

- Menu: HSU -> Feedback Online -> Thực hiện feedback

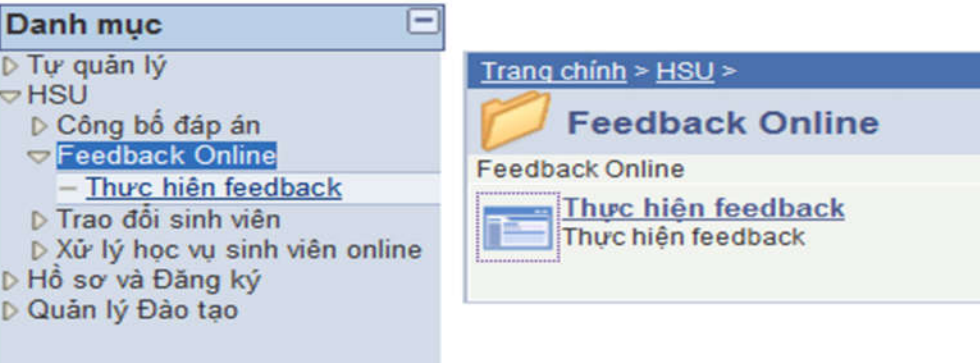

- Hệ thống hiển thị danh sách các lớp môn học sinh viên cần thực hiện feedback. Chọn lần lượt các lớp để thực hiện feedback.

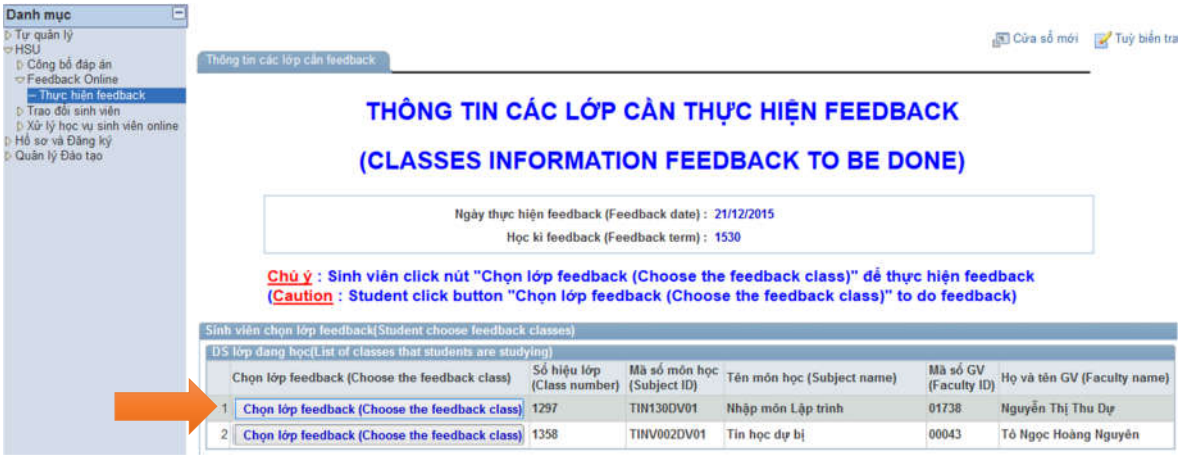

- Khi nhấn (click) vào *"Chọn lớp feedback (Choose the feedback class)"* sẽ hiển thị như sau:

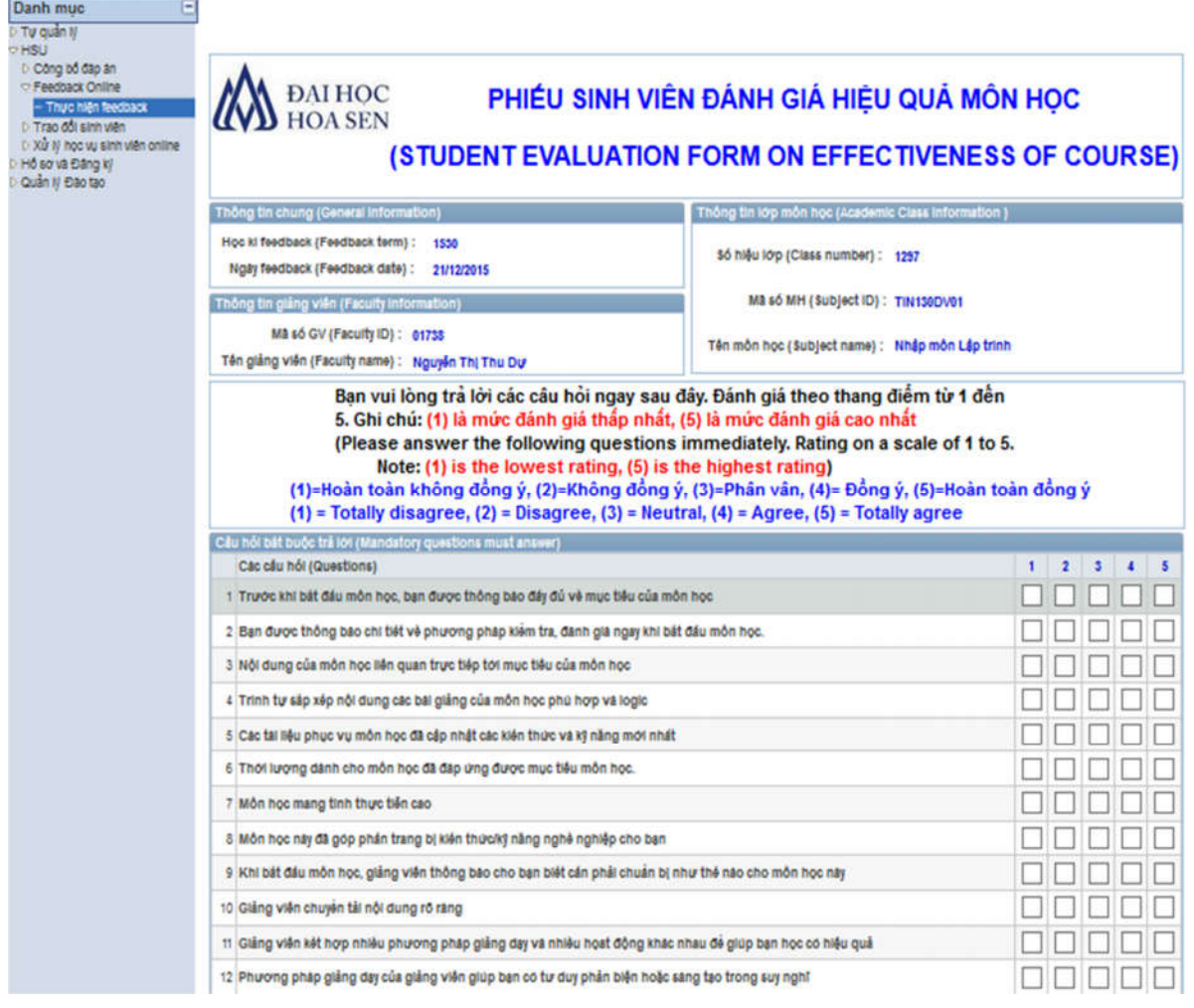

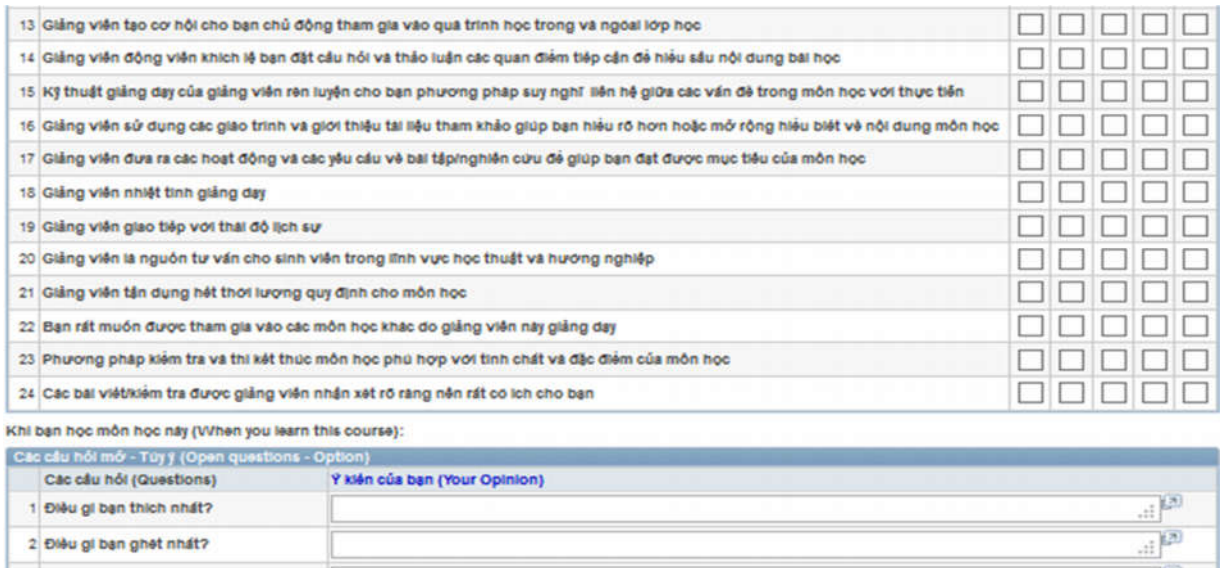

Chân thành cảm ơn sự hợp tác của các bạn (Thank you for your kind cooperation!) Gửi feedback (Submit feedback)

 $\frac{1}{\ln |S|}$ 

2 Điều gi ban ghét nhất?

3 Bạn đề xuất cải tiên điều gi?

- Trang này hiển thị các thông tin: *Thông tin chung (Học kỳ, ngày thực hiện feedback), thông tin về giảng viên (mã số giảng viên, tên giảng viên), thông tin về môn học (số hiệu lớp, mã số môn học, tên môn học), giới thiệu về thang điểm đánh giá và nội dung 24 câu hỏi trắc nghiệm và 3 câu hỏi mở để các bạn ghi ý kiến khác.*
- Bạn lần lượt trả lời 24 câu hỏi trắc nghiệm bằng cách nhấn (click) vào các hộp kiểm theo đánh giá/ nhận xét của bạn.

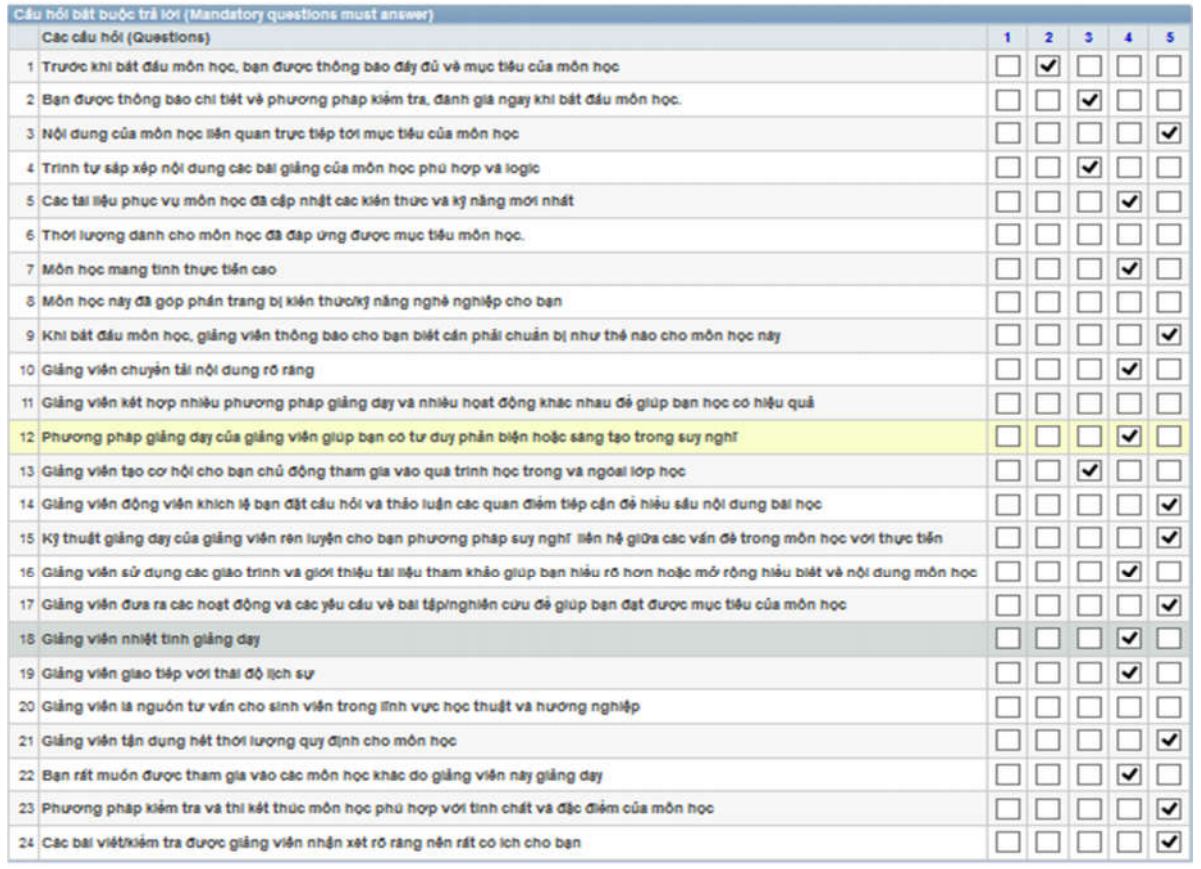

- Bạn có thể ghi thêm ý kiến khác vào phần nội dung câu hỏi mở

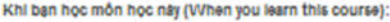

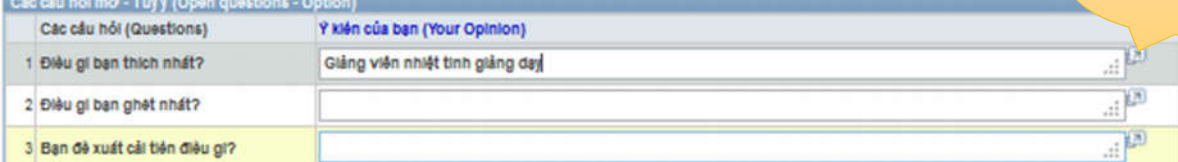

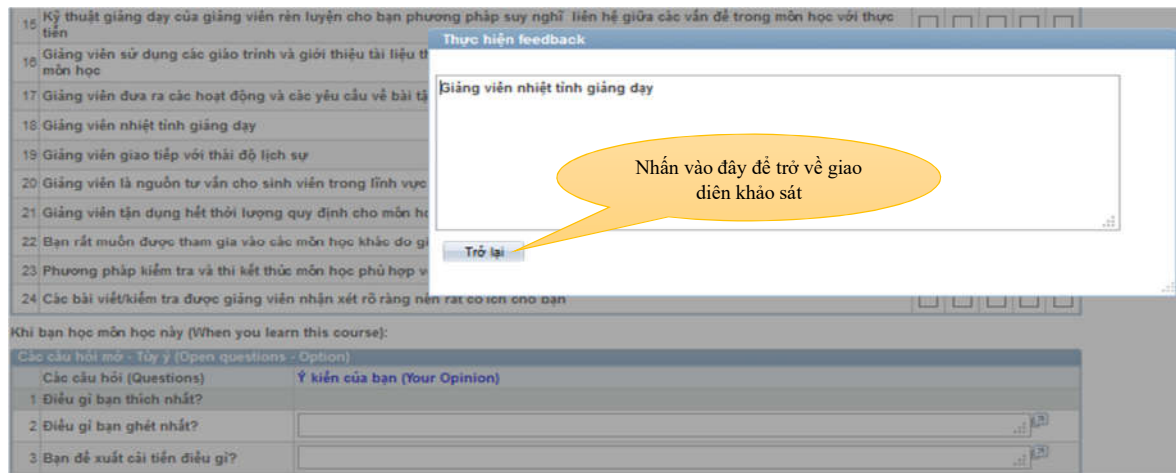

- Sau khi hoàn thành 24 câu hỏi trắc nghiệm và ghi ý kiến vào câu hỏi mở xong bạn nhấn (click) vào

Gửi feedback (Submit feedback)

- Những câu hỏi khảo sát nào mà bạn chưa chọn trả lời hệ thống sẽ tô sáng *(highlight)* các câu hỏi này bằng màu đỏ, đồng thời hệ thống hiển thị thông báo yêu cầu tiếp tục trả lời các câu hỏi tô màu đỏ.

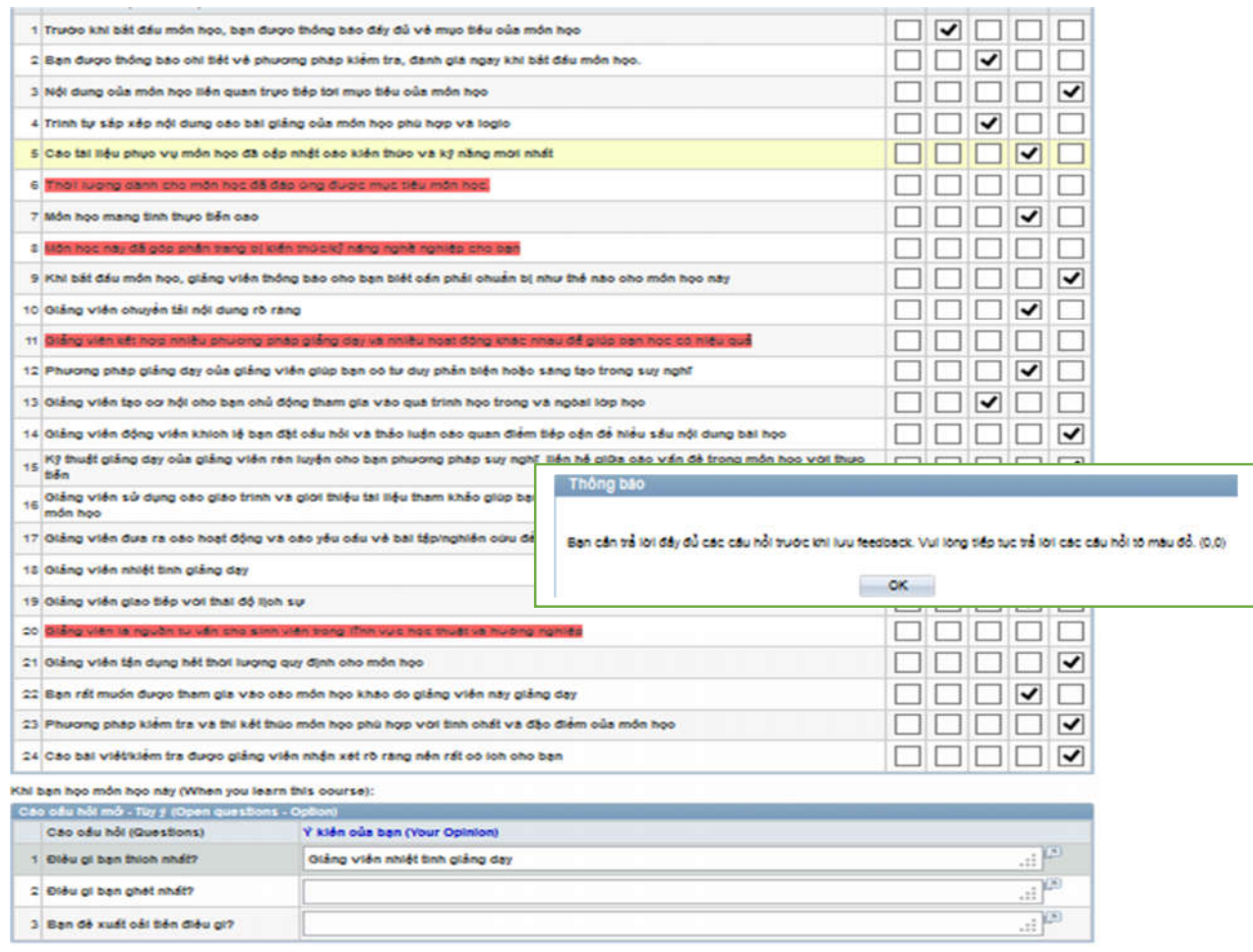

- Bạn phải chọn câu trả lời cho các câu hỏi này. Chỉ khi nào bạn đã chọn câu trả lời cho tất cả các câu hỏi, bạn nhấn (click) *Gửi feedback (Submit feedback)* mới thành công được.

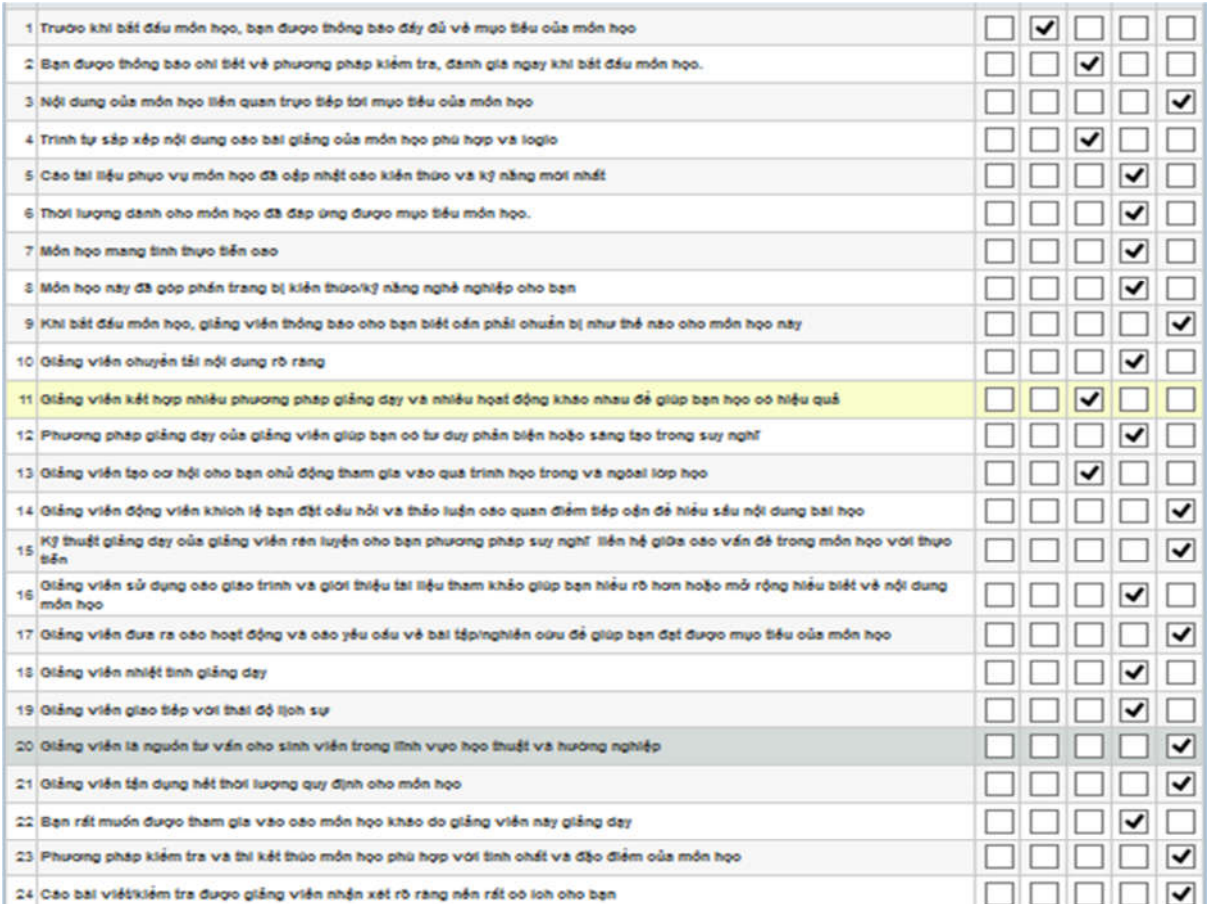

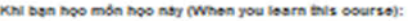

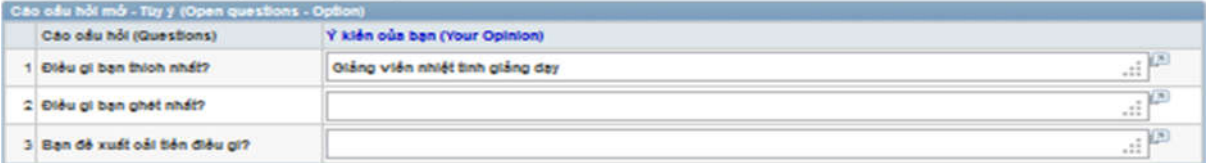

- Khi hoàn thành feedback cho môn học, bạn nhấn (click) | Gửi feedback (Submit feedback) hệ thống sẽ báo

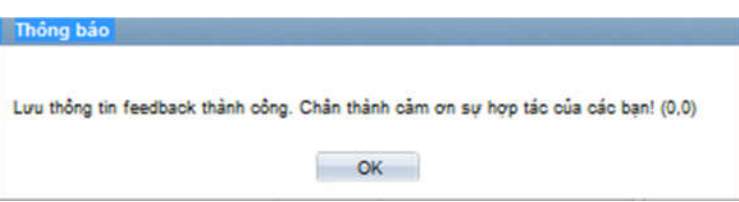

- Môn học này sẽ không hiển thị lại trong danh sách các lớp cần thực hiện feedback.

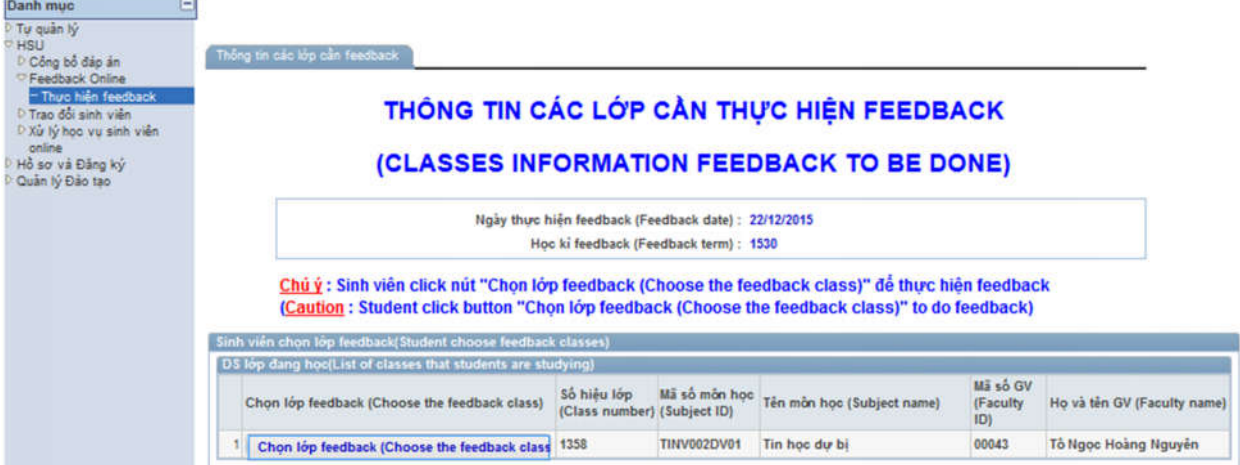

- Tiếp tục chọn các lớp môn học khác để thực hiện feedback như quy trình trên
- Sau khi hoàn thành feedback cho tất cả các môn học, hệ thống sẽ báo

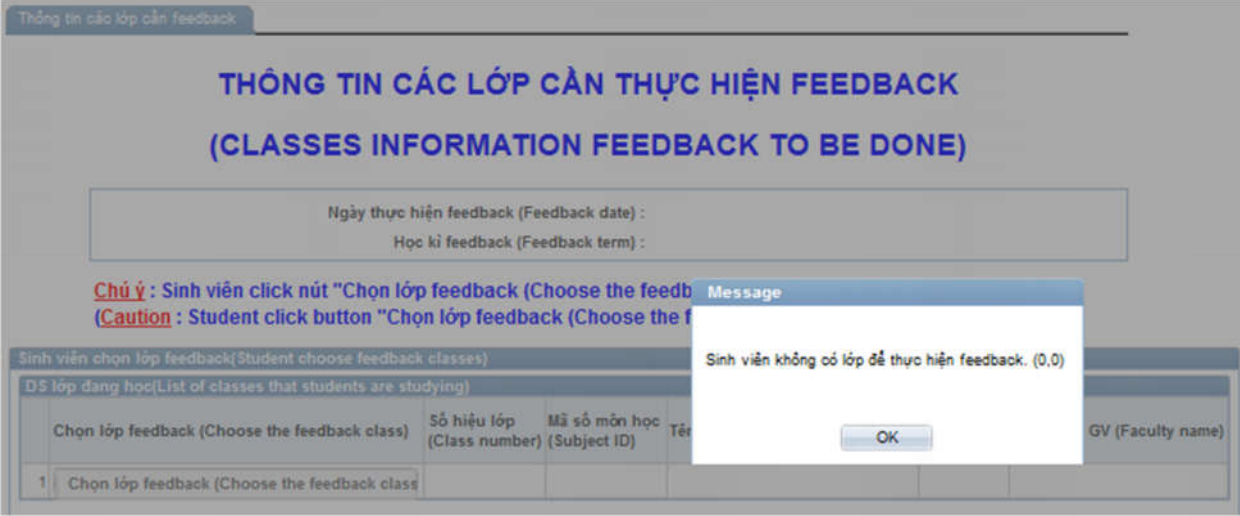

- Như vậy bạn đã hoàn thành feedback cho toàn bộ các lớp môn học trong học kỳ.